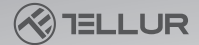

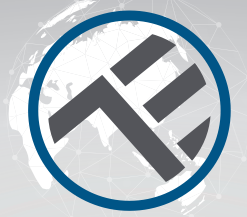

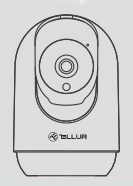

# **Cameră de interior WiFi inteligentă UltraHD, Pan & Tilt**

TLL331391 Manual de utilizare

**INTO YOUR FUTURE** 

#### Vă mulțumim ca ați ales Tellur!

Pentru a asigura un nivel optim, de performantă și siguranță, vă rugăm să citiți cu atenție acest manual de utilizare înainte de a utiliza produsul. Păstrați acest manual de utilizare în siguranță, pentru referințe viitoare.

#### Conținutul pachetului

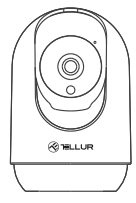

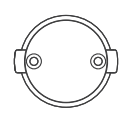

Cameră Suport pentru cameră Adaptor de alimentare

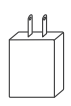

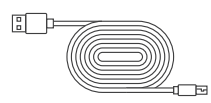

Cablu de alimentare USB Manual de utilizare Pachet de șuruburi

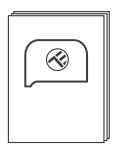

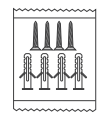

#### Diagrama produsului

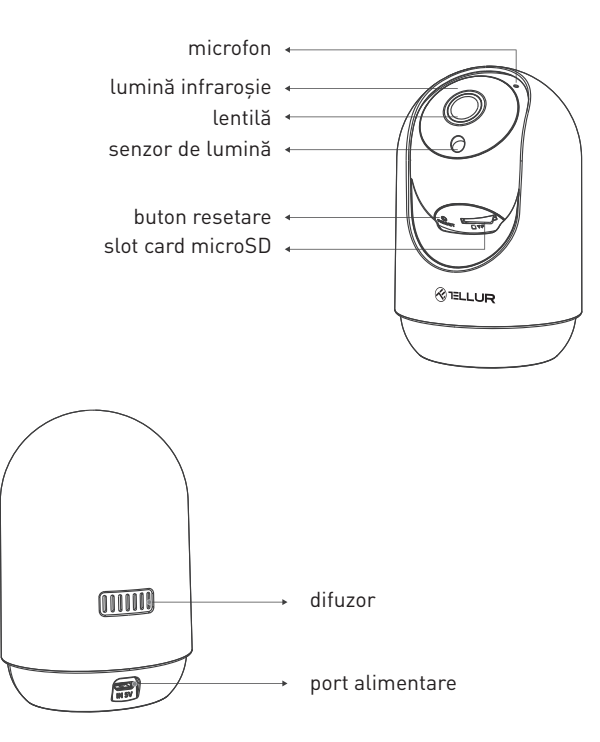

#### Specificații tehnice:

Tip senzor: 1/2.7" CMOS Rezoluție senzor: 3 Mega pixeli Lentilă: f:3.6mm Reglare unghi: Vertical: 0°~ +65°; Orizontal: 0~350° + Zoom Senzor infraroșu: Da, până la 10 metri Rezoluție imagine: Ultra HD 2304 x 1296 Compresie video: H.264 + H.265 Rata de cadre: Pana la 20/secunda Rotație imagine: Orizontal și vertical prin APP Detectare mișcare: PIR Distanța de detecție: 0 ~ 10 metri (max) Urmărire automată a mișcării: Da Arie de supraveghere: Personalizabil prin APP Detecție corp uman: Da Alarmă de avertizare acustică: Activare/Dezactivare prin APP Mod confidențialitate: Activare/Dezactivare prin APP Mod noapte: Da Comunicare audio: Audio bidirecțional Difuzor încorporat: 2W Microfon încorporat: Da Stocare internă: Card Micro SD de până la 128 GB Clasa 10 min (nu este inclus) Stocare în cloud: Da, compatibil Alimentare: Port Micro USB DC 5V/1A Google Home: Compatibil Amazon Alexa: Compatibil Standard Wi-Fi: IEEE 802.11b/g/n Rețea Wi-Fi acceptată: 2.4GHz Potrivit pentru: Utilizare în interior Temperatura de funcționare: -10°C ~ +55°C Umiditate de funcționare: 10% ~ 90% RH

## Instalarea produsului

# Notite importante și sfaturi de precautie:

- Evitați montarea dispozitivului într-un loc în care temperatura se schimbă prea mult, cum ar fi surse de căldură / frig, aerisiri etc.

- Nu expuneți camera inteligentă la radiații electromagnetice ridicate.
- Asigurați-vă că dispozitivul este fixat în siguranță, în poziția de montaj.
- Asigurați-vă că ștecherul este bine conectat la priza de alimentare.

- Dacă simțiți miros de fum sau zgomot ridicat, de la dispozitiv, opriți alimentarea și deconectați cablul de alimentare. Apoi contactați centrul de service pentru asistență.

- Nu aruncați dispozitivul și nu-l supuneți șocului fizic.
- Nu atingeți obiectivul camerei cu degetele. Dacă este necesară curătarea, utilizați o cârpă curată și ștergeți ușor.
- Nu poziționați dispozitivul la soare sau lumini puternice. In timp pot afecta durata de viată a senzorului.
- Senzorul camerei poate fi deteriorat de fasciculele laser. Asigurați-vă că dispozitivul nu va fi expus la niciun fascicul laser.
- Această cameră inteligentă a fost proiectată numai pentru uz interior.

# Notă

Asigurați-vă că telefonul este conectat la rețeaua wireless de 2,4 GHz și aveți acces la parola WiFi înainte de a începe procedura de asociere.

# Asocierea dispozitivului

1.Descărcați și instalați aplicația Tellur Smart, disponibilă fie pentru dispozitivele iOS, fie pentru cele Android.

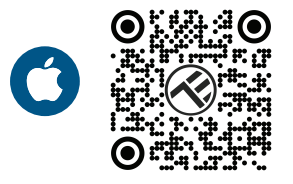

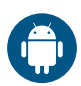

2. Odată descărcată, aplicația vă va solicita să creați un cont (dacă nu aveți deja). Introdu adresa de e-mail, selectează țara în care locuiești și creează o parolă pentru contul tău Tellur Smart.

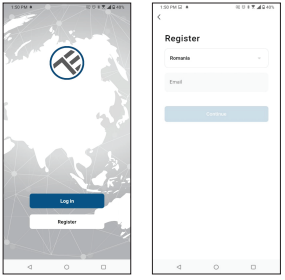

### \*\*\*Configurarea routerului

Acest dispozitiv acceptă doar router cu bandă de frecvență de 2,4 GHz, nu acceptă router cu bandă de frecvență de 5 GHz. Vă rugăm să setați parametrii relevanți ai routerului înainte de configurarea Wi-Fi, parolele Wi-Fi nu includ caractere speciale, cum ar fi ~! @#\$%^&\*(). Când dispozitivul este conectat la Wi-Fi, păstrați telefonul mobil și dispozitivul aproape de router pentru a accelera configurarea dispozitivului.

3. Deschideți aplicația Tellur Smart și faceți clic pe "Adăugați dispozitiv Add device)" sau "+", apoi selectați "Supraveghere video(Video Surveillance" -> "Cameră inteligentă (Wi-Fi)(Smart Camera Wi-Fi)".

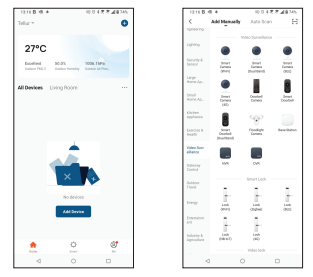

a. Când vă conectați, asigurați-vă că routerul, smartphone-ul și camera inteligentă sunt cât mai aproape posibil.

b. Porniți și resetați camera până când indicatorul de stare clipește rapid sau se aude un ton prompt, apoi faceți clic pe "Următorul(Next)". Apoi introduceți parola WiFi și faceți clic pe "Următorul(Next)".

Click " pentru a schimba rețeaua, dacă este necesar.

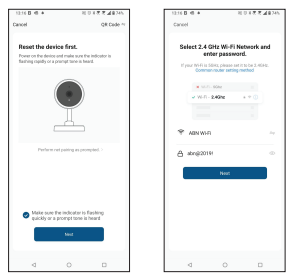

c.Cu obiectivul camerei, scanați codul QR care a apărut pe telefon. Când dispozitivul face un sunet, faceți clic pe "Am auzit un prompt(I heard a Prompt)" și configurarea se va finaliza.

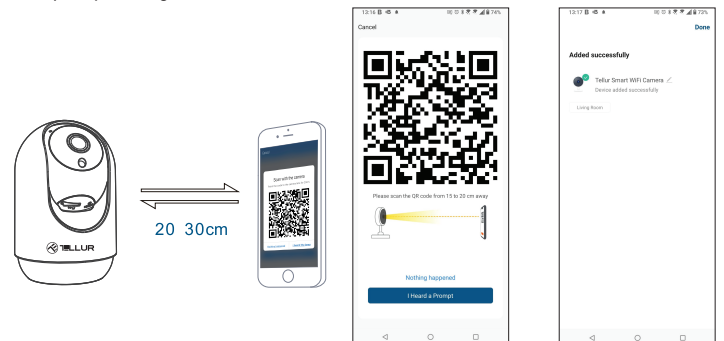

#### Stocare

## Instalarea cardului microSD

1. Rotiți obiectivul camerei în sus, pentru a găsi slotul pentru card în partea de jos a obiectivului.

2. Introduceți cardul în slot

(Camera suportă carduri microSD cu o capacitate de până la 128 GB, este necesară clasa minimă 10.)

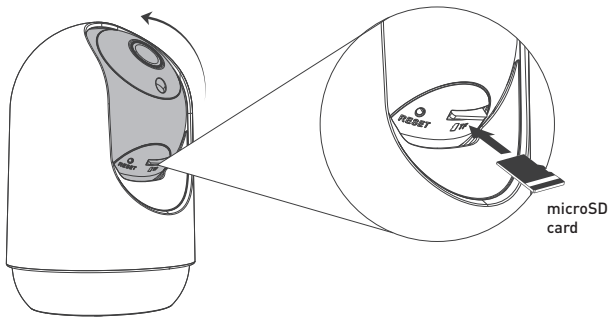

# Formatarea cardului

1. Accesați vizualizarea live

2. Accesați meniul de setări (faceți clic pe "... " din colțul din dreapta sus) 3. Selectează Setări card(Card Settings). Aici puteți vedea capacitatea utilizată și cea disponibilă.

4. Alegeți Formatare card

# Setări de înregistrare

1. Asigurați-vă că ați introdus un card microSD compatibil și formatat.

2. Accesați camera inteligentă și accesați meniul de setări

(faceți clic pe "... ") și alegeți Setări card(Card Settings).

3. Faceți clic pe Modul de înregistrare(Recording Mode) și puteți selecta Înregistrare continuă(Continuous recording) sau Înregistrare eveniment(Event recording).

#### Asocierea dispozitivului a eșuat?

- Asigurați-vă că dispozitivul este pornit.

- Verificați conexiunea WiFi a telefonului.

- Verificați dacă dispozitivul este în modul de asociere. Resetați dispozitivul inteligent pentru a intra în modul de asociere.

- Verificați routerul sau: Dacă utilizați un router dual-band, selectați rețeaua de 2.4GHz pentru a adăuga dispozitivul. De asemenea, trebuie să activați funcția de difuzare a routerului. Setați metoda de criptare ca WPA2-PSK și tipul de autorizare ca AES sau setați ambele pe "auto".

- Verificați dacă semnalul WiFi este suficient de puternic. Pentru a menține semnalul puternic, mențineți routerul și dispozitivul inteligent cât mai aproape posibil.

- Modul wireless ar trebui să fie 802.11.b/g/n (Protocolul WiFi 6 802.11ax nu este acceptat )

- Asigurați-vă că nu depășiți numărul maxim de dispozitive înregistrate acceptate de aplicatie (150).

- Verificați dacă funcția de filtrare MAC a routerului este activată. Dacă da, scoateți dispozitivul din lista de filtre și asigurați-vă că routerul nu interzice conexiunea dispozitivului.

- Asigurați-vă că parola WiFi introdusă în aplicație este corectă.

## Pot controla dispozitivul cu rețeaua 2G/3G/4G?

Atunci când adăugați dispozitivul pentru prima dată, dispozitivul și telefonul trebuie să fie conectate la aceeași rețea WiFi. Odată ce dispozitivul a fost asociat cu succes cu aplicația Tellur Smart, îl puteți controla de la distanță prin intermediul rețelelor 2G/3G/4G.

Cum pot partaja dispozitivul cu familia?

Deschideți aplicația Tellur Smart, accesați "Profil(Profile)" -> "Partajarea dispozitivelor(Device sharing)" -> "Partajarea trimisă(Sharing sent)", atingeți "Adăugați partajarea(Add sharing)" și partajați dispozitivul cu membrii familiei adăugați.

Nota - utilizatorii trebuie să instaleze aplicația Tellur Smart pe dispozitivul lor pentru a vedea dispozitivele partajate.

## Cum pot gestiona dispozitivele partajate de alte persoane?

Deschideți aplicația, accesați "Profil(Profile)" > "Partajare dispozitive(Device Sharing)" > "Partajări primite(Sharings Received)", apoi puteți găsi dispozitivele partajate de alți utilizatori. Pentru a șterge un dispozitiv partajat, trageți cu degetul spre stânga.

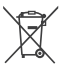

## **Informatii privind deseurile de echipamente electrice si electronice (DEEE)**

Deseurile de echipamente electrice si electronice (DEEE) pot contine substante periculoase ce au un impact negativ asupra mediului si sanatatii umane, in cazul in care nu sunt colectate separat.

- Acest produs este conform cu Directiva UE DEEE (2012/19/UE) si este marcat cu un simbol de clasificare a deseurilor de echipamente electrice si electronice (DEEE), reprezentat grafic in imaginea alaturata.
- Aceasta pictograma indica faptul ca DEEE nu trebuie amestecate cu deseurile menajere si ca ele fac obiectul unei colectari separate.
- Avand in vedere prevederile OUG 195/2005 referitoare la protectia mediului si O.U.G. 5/2015 privind deseurile de echipamente electrice si electronice, va recomandam sa aveti in vedere urmatoarele:
- Materialele si componentele folosite la constructia acestui produs sunt materiale de inalta calitate, care pot fi refolosite si reciclate.
- Nu aruncati produsul impreuna cu gunoiul menajer sau cu alte gunoaie la sfarsitul duratei de exploatare.
- Transportati-l la centrul de colectare pentru reciclarea echipamentelor electrice si electronice unde va fi preluat in mod gratuit.

• Va rugam sa luati legatura cu autoritatile locale pentru detalii despre aceste centre de colectare organizate de operatorii economici autorizati pentru colectarea DEEE.